# **Boletim Técnico**

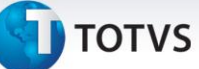

### **Criação do Parâmetro MV\_EIC0041**

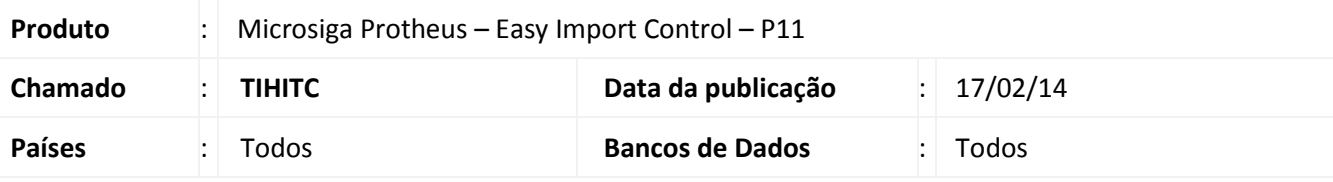

## Importante

Esta melhoria depende de execução do *update* de base *UITIHITC*, conforme **Procedimentos para Implementação**.

Criação do parâmetro **MV\_EIC0041** para o módulo **Easy Import Control (SIGAEIC)** que permite ao usuário definir se o processo de importação deve utilizar o peso líquido da tabela de **Produtos (SB1)** ou da tabela de **Produtos x Fornecedor (SA5)**.

Para que seja utilizado o peso líquido do cadastro de Produtos, o conteúdo do parâmetro deve ser **1**. Para que seja utilizado o peso líquido do cadastro de Produtos x Fornecedor, o conteúdo do parâmetro deve ser **2**.

### **Procedimento para Implementação**

Aplicar atualização dos programas **AVGERAL.PRW**, **AVUPDATE01.PRW**, **AVOBJECT.PRW**, **UITIHITC.PRW**, **EIC.PRW**, **EICXFUN.PRW**.

Para que as alterações sejam efetuadas, é necessário executar a função **U\_UITIHITC.** 

### *Importante*

Antes de executar o compatibilizador **UITIHITC** é imprescindível:

- a) Realizar o *backup* da base de dados do produto que será executado o compatibilizador (**\PROTHEUS11\_DATA\DATA**) e dos dicionários de dados SXs (**\PROTHEUS11\_DATA\SYSTEM**).
- b) Os diretórios acima mencionados correspondem à **instalação padrão** do Protheus, portanto, devem ser alterados conforme o produto instalado na empresa.
- c) Essa rotina deve ser executada em **modo exclusivo**, ou seja, nenhum usuário deve estar utilizando o sistema.
- d) Se os dicionários de dados possuírem índices personalizados (criados pelo usuário), antes de executar o compatibilizador, certifique-se de que estão identificados pelo *nickname*. Caso o compatibilizador necessite criar índices, irá adicioná-los a partir da ordem original instalada pelo Protheus, o que poderá sobrescrever índices personalizados, caso não estejam identificados pelo *nickname*.
- e) O compatibilizador deve ser executado com a **Integridade Referencial desativada\***.

 $\odot$ 

 $\odot$ 

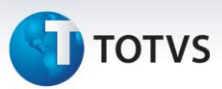

# Atenção

**O procedimento a seguir deve ser realizado por um profissional qualificado como Administrador de Banco de Dados (DBA) ou equivalente!** 

**A ativação indevida da Integridade Referencial pode alterar drasticamente o relacionamento entre tabelas no banco de dados. Portanto, antes de utilizá-la, observe atentamente os procedimentos a seguir:**

- i. No **Configurador (SIGACFG)**, veja **se a empresa utiliza** Integridade Referencial, selecionando a opção **Integridade/Verificação (APCFG60A)**.
- ii. Se **não há** Integridade Referencial **ativa**, são relacionadas em uma nova janela todas as empresas e filiais cadastradas para o sistema e nenhuma delas estará selecionada. Neste caso, **E SOMENTE NESTE, não é necessário** qualquer outro procedimento de **ativação ou desativação** de integridade, basta finalizar a verificação e aplicar normalmente o compatibilizador, conforme instruções.
- iii. **Se há** Integridade Referencial **ativa** em **todas as empresas e filiais**, é exibida uma mensagem na janela **Verificação de relacionamento entre tabelas**. Confirme a mensagem para que a verificação seja concluída, **ou**;
- iv. **Se há** Integridade Referencial **ativa** em **uma ou mais empresas**, que não na sua totalidade, são relacionadas em uma nova janela todas as empresas e filiais cadastradas para o sistema e, somente, a(s) que possui(em) integridade está(arão) selecionada(s). Anote qual(is) empresa(s) e/ou filial(is) possui(em) a integridade ativada e reserve esta anotação para posterior consulta na reativação (ou ainda, contate nosso Help Desk Framework para informações quanto a um arquivo que contém essa informação).
- v. Nestes casos descritos nos itens **"iii"** ou **"iv", E SOMENTE NESTES CASOS**, é necessário **desativar** tal integridade, selecionando a opção **Integridade/ Desativar (APCFG60D)**.
- vi. Quando desativada a Integridade Referencial, execute o compatibilizador, conforme instruções.
- vii. Aplicado o compatibilizador, a Integridade Referencial deve ser reativada, **SE E SOMENTE SE tiver sido desativada**, através da opção **Integridade/Ativar (APCFG60)**. Para isso, tenha em mãos as informações da(s) empresa(s) e/ou filial(is) que possuía(m) ativação da integridade, selecione-a(s) novamente e confirme a ativação.

### **Contate o Help Desk Framework EM CASO DE DÚVIDAS!**

1. Em **Microsiga Protheus TOTVS Smart Client**, digite **U\_UITIHITC** no campo **Programa Inicial**.

# Importante

Para a correta atualização do dicionário de dados, certifique-se que a data do compatibilizador seja igual ou superior a **05/02/2014**.

2. Clique em **OK** para continuar.

Este documento é de propriedade da TOTVS. Todos os direitos reservados.

# **Boletim Técnico**

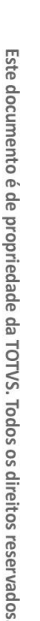

 $\odot$ 

- 3. Depois da confirmação, é exibida uma tela para a seleção da empresa em que o dicionário de dados será modificado.
- 4. Ao confirmar, é exibida uma mensagem de advertência sobre o *backup* e a necessidade de sua execução em **modo exclusivo**.
- 5. Clique em **Processar** para iniciar o processamento. O primeiro passo da execução é a preparação dos arquivos.

É apresentada uma mensagem explicativa na tela.

- 6. Em seguida, é exibida a janela **Atualização concluída** com o histórico (*log*) de todas as atualizações processadas. Nesse *log* de atualização são apresentados somente os campos atualizados pelo programa. O compatibilizador cria os campos que ainda não existem no dicionário de dados.
- 7. Clique em **Gravar** para salvar o histórico (*log*) apresentado.
- 8. Clique em **OK** para encerrar o processamento.

### **Atualizações do Compatibilizador**

#### 1. Criação de **Parâmetros** no arquivo **SX6 – Parâmetros**:

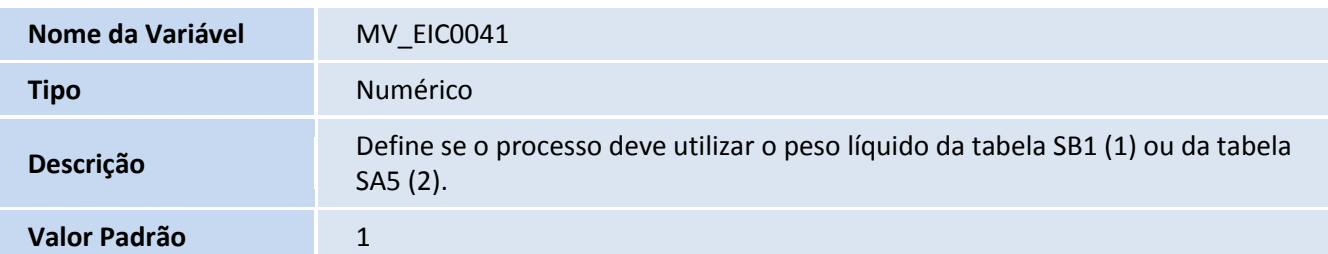

### **Procedimentos para Utilização**

#### **Pré-Requisitos:**

- Possuir o parâmetro **MV\_EIC0041** com o conteúdo como **2**.
- Possuir um produto cadastrado com o seu respectivo peso líquido.
- Possuir uma amarração deste produto com um fornecedor com um peso líquido diferente do cadastrado no produto.
- Efetuar a geração de uma SI.
- Efetuar a geração de um PO.
- Efetuar a geração de um Embarque.

# **Boletim Técnico**

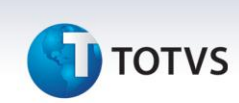

#### **Sequência 001:**

- 1. No **Easy Import Control (SIGAEIC),** acesse **Miscelanea/Int. Despachante (EICEI100)**.
- 2. Em **Serviços,** acesse **Envio de Embarque/Gerados**.
- 3. Em **Ações,** acesse **Int. DI**.
- 4. Informe o número do processo e clique em **OK**.
- 5. Marque-o e clique em **Confirmar**.
- 6. Confirme a gravação clicando em **Sim**.
- 7. O Sistema efetua a geração com sucesso.
- 8. Abra o arquivo gerado e note que o peso líquido informado refere-se ao informado no cadastro **Produtos x Fornecedor**.

### **Informações Técnicas**

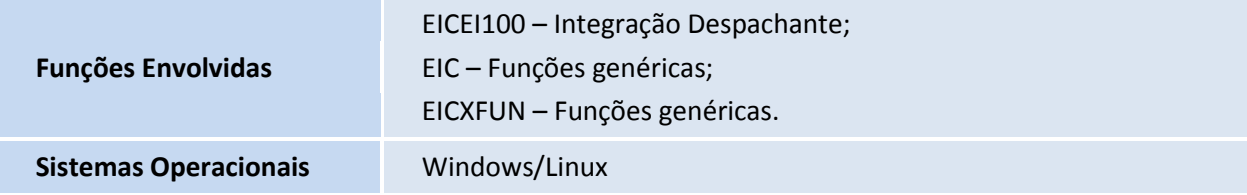